# **Logical View**

The logical view provides a hierarchical view of a project's structure. With the logical view, users can create and customize the diagrams in their project with meaningful categorization by adding domain specific view(s).

In addition, users can customize a default logical view for their preference, rather than recreating a new logical view for every new project. The logical view can be exported to xml files which can be used in other projects or distributed among the development team.

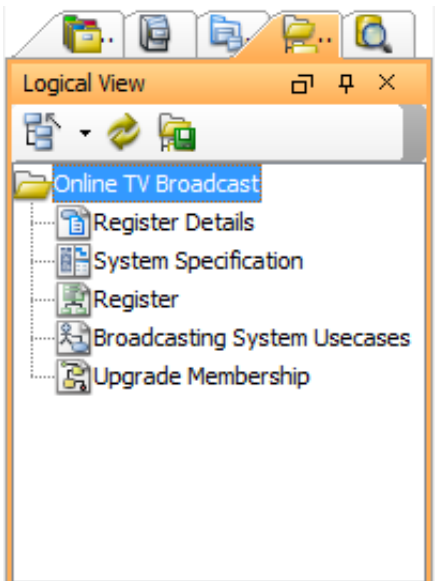

# **The toolbar**

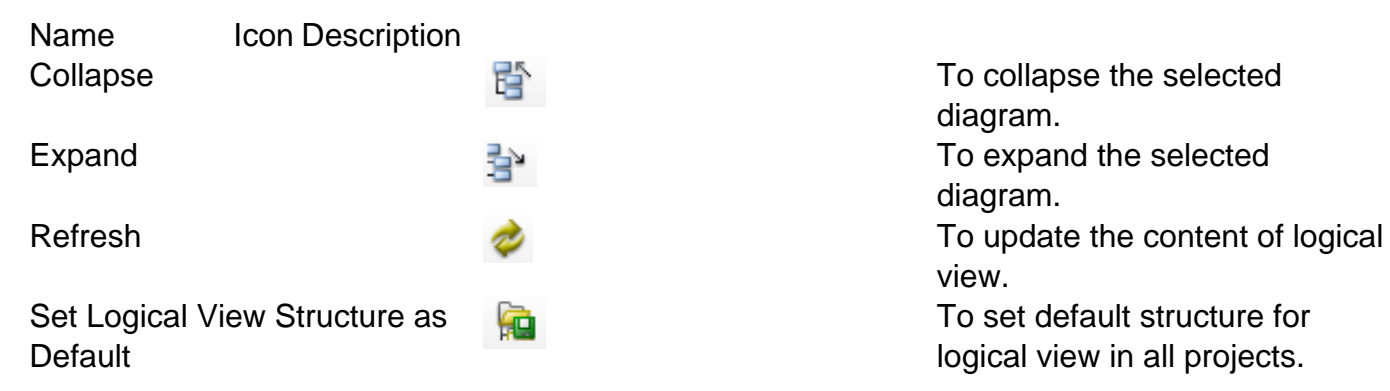

# **Pop-up menu**

**Pop-up menu of logical view**

diagram. diagram. view. To set default structure for logical view in all projects.

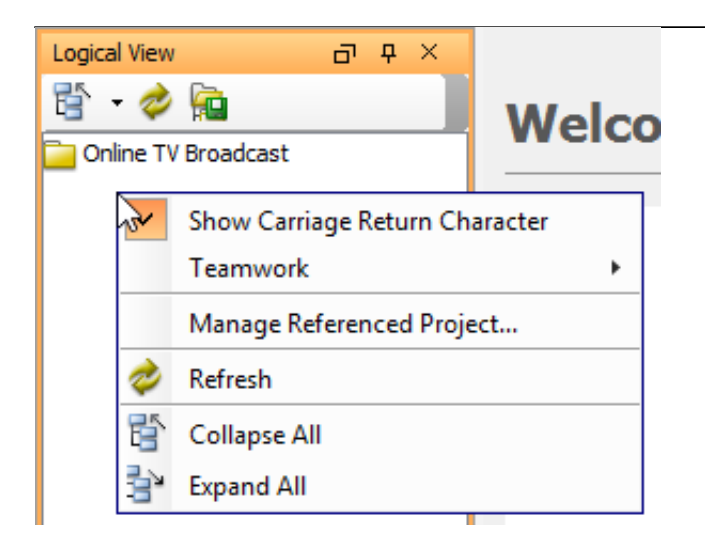

Menu Title **Description** 

Teamwork **Perform teamwork activities.** Collapse All Collapse all tree nodes. Expand All **Expand All** Expand all tree nodes.

Show Carriage Return Character **Display line breaks of multi-lined diagram name** as carriage return character. Manage Dependent Project... Add or remove dependent project. Refresh **Refresh Logical View content.** 

#### **Pop-up menu of project**

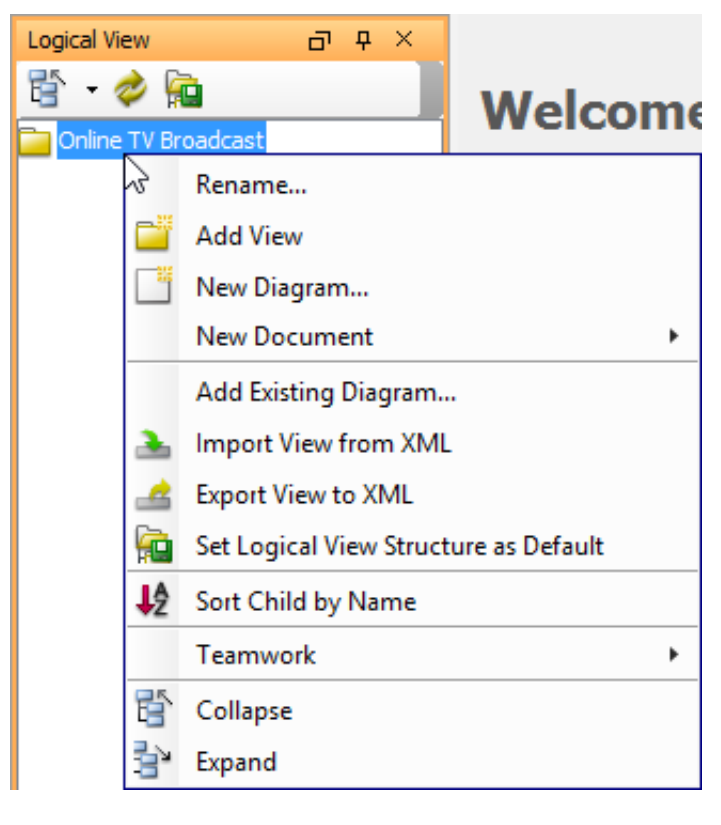

Menu Title **Description** Rename... Rename the project. Add View **Add View Add a view under project.** 

New Diagram Create a diagram under root view. Add Existing Diagram... **Add an existing diagram under root view.** Import View from XML **Import logical view configuration file.** 

Menu Title **Description** 

#### **Pop-up menu of view**

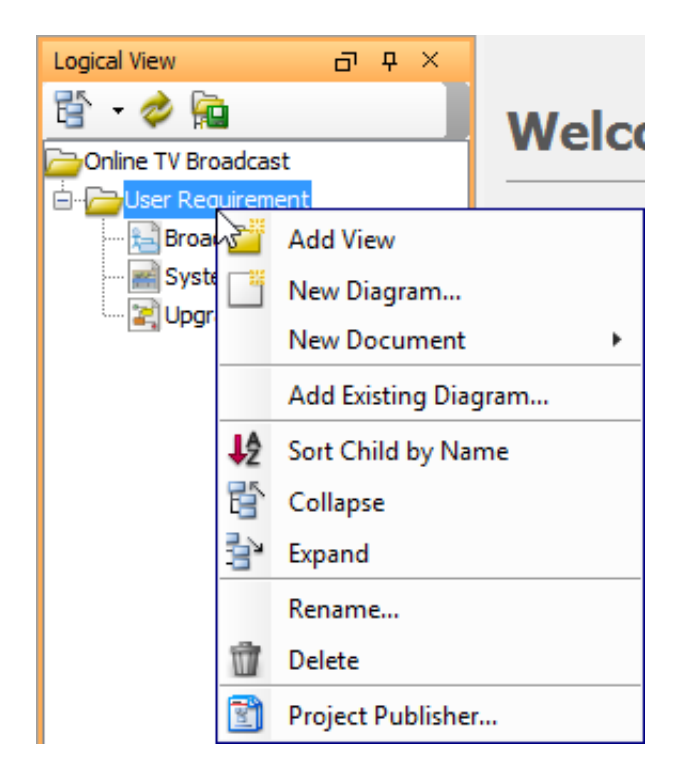

Export View to XML Export logical view as configuration file. Set Logical View Structure as Default Set the current view structure as default so that another project that will be created under the same workspace will share the same structure. Sort Child by Name Sort the views by name. Teamwork Perform teamwork activities. Collapse All Collapse the project node. Expand All Expand the project node.

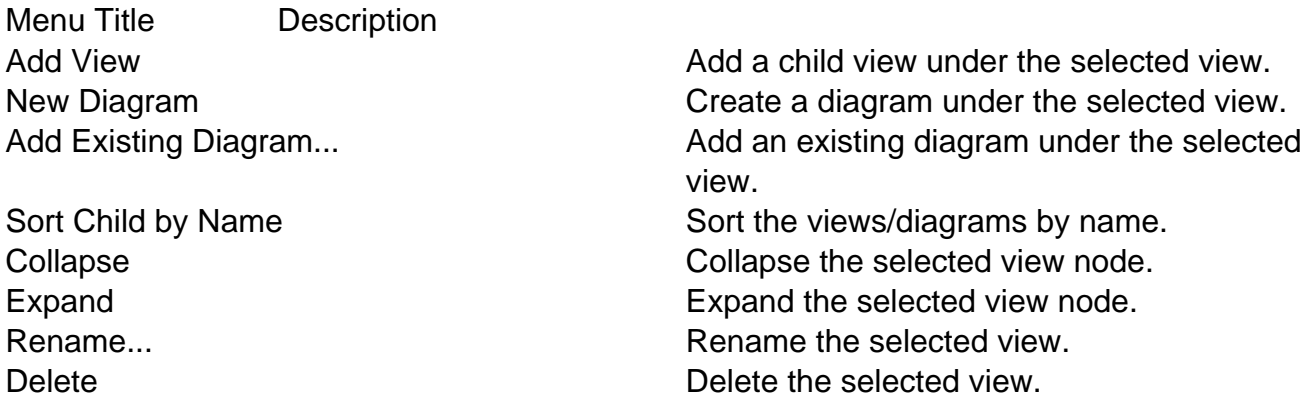

# **Closing and opening the Logical view**

Logical view is opened by default. To close it, press the **X** button at the top right corner. On the other hand, it can be opened by selecting **View > Panes > Logical View** from the main menu.

#### **Creating a new view node**

Right-click a root node on **Logical View** and select **Add View** from the pop-up menu.

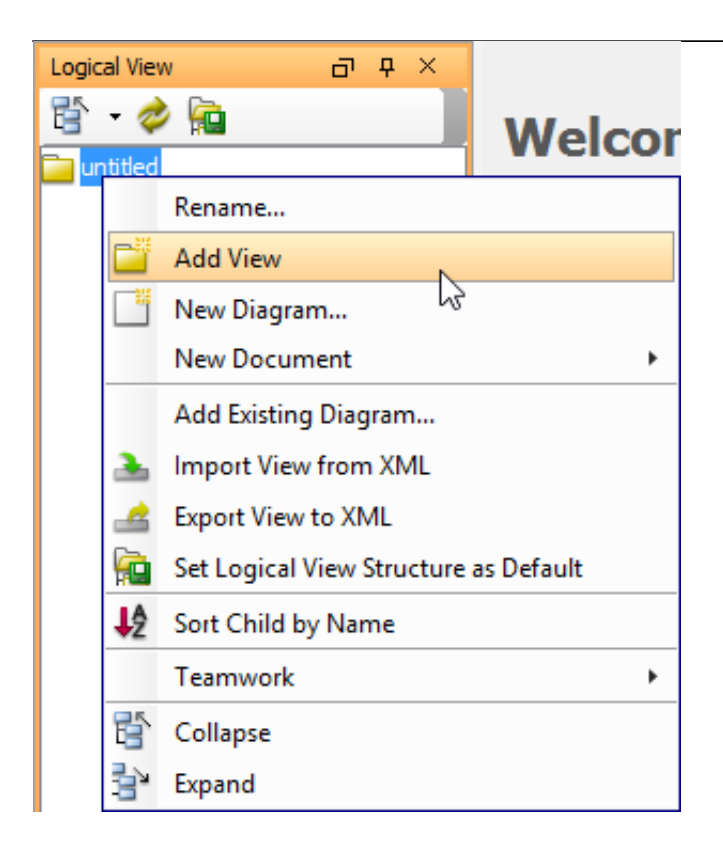

You can enter the name for the new view node in the **Input** dialog box and then click **OK** button to confirm editing and close the dialog box.

A new view node is, therefore, created under the chosen node.

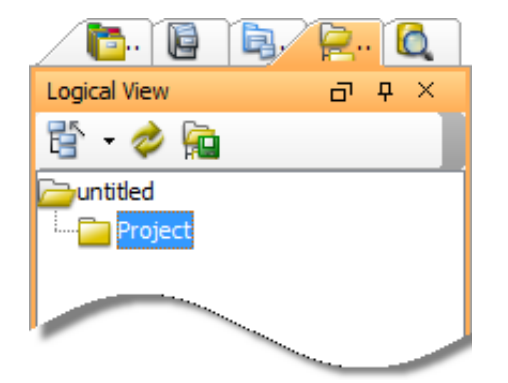

#### **Adding diagram to view**

After you create a few diagrams, right-click on a view node and select **Add Existing Diagram...** from the pop-up menu.

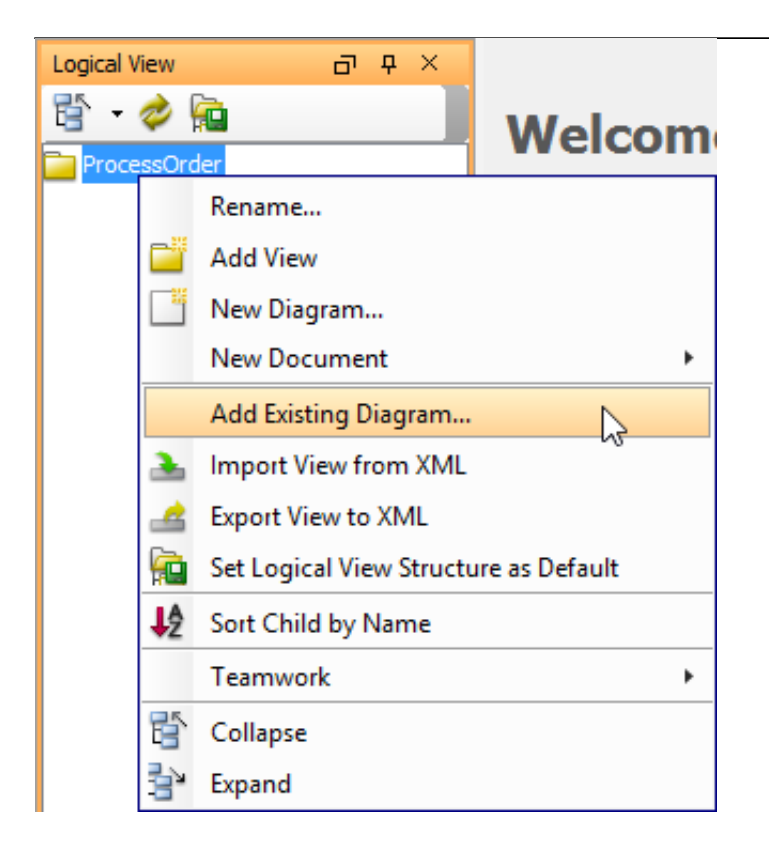

In **Select Diagrams** window, check the diagrams you would like to insert in the view node.

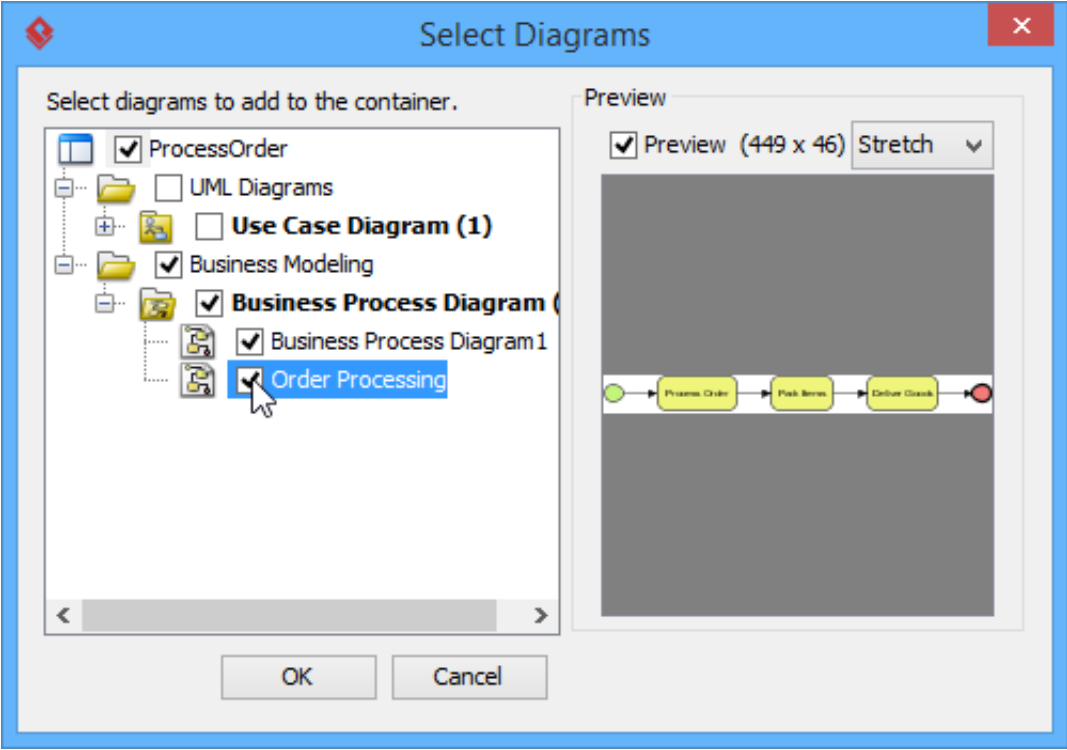

Click **OK** to confirm the selection.

# **Creating a new diagram**

Right click the newly created view node, select **New Diagram...** from the pop-up menu.

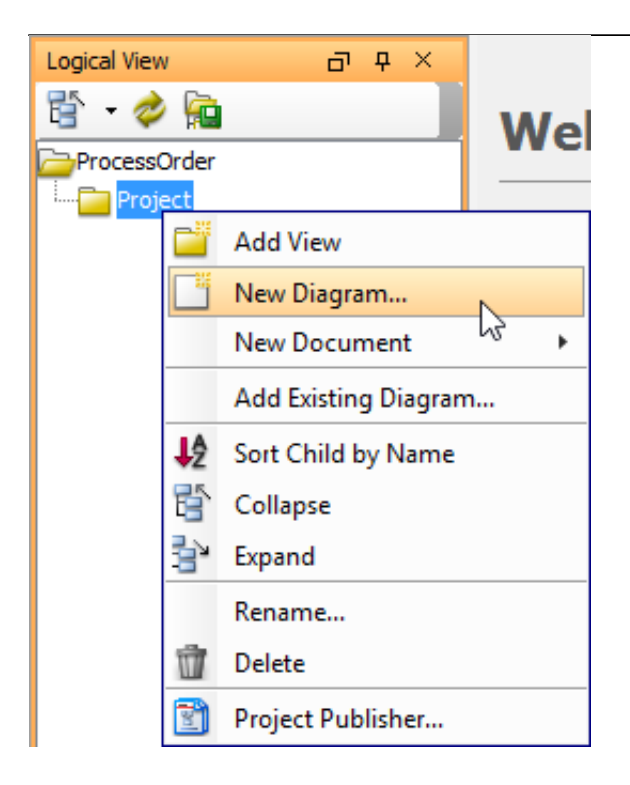

A new diagram is, therefore, created under the view node.

# **Opening a diagram**

Double click on the diagram you want to view in the logical view.

### **Setting Default View Structure**

[Visual Paradigm](https://www.visual-paradigm.com/) provides a feature where you can set the current logical view structure as default, therefore, you may save your time and do not have to re-create the structure every time you create a new project.

Either click **Set Logical View Structure as Default** button on the top of logical view or right click a root node to select **Set Logical View Structure as Default**.

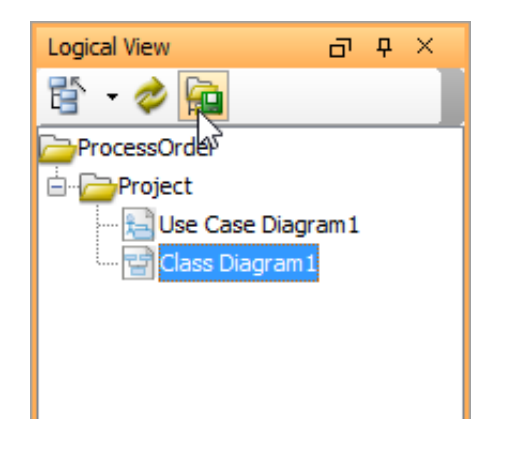

In the pop-up **Message** dialog box, click **OK** button. The logical view structure in the new project will then follow the default style you have just customized.

#### **Sorting diagram by name**

In logical view, diagram are listed under diagram nodes by default. You can sort child diagrams by their names as well.

To sort by name, right click on view node and select **Sort Child by Name** from the pop-up menu. The child diagrams will be listed by name, in alphabetical order.

**Note**: The sort function applies to the entire logical view instead of the selected node.

### **Showing/hiding carriage return character**

If it is the case that the name of the diagram is in multi-line, the character ¶ will be revealed.

When **Show Carriage Return Character** is selected, line break will be shown.

When off, the character **[**] is hidden.

If you want to hide it, uncheck **Show Carriage Return Character** and the character will automatically be unshown.

# **Exporting View Structure to XML**

Visual Paradigm allows you to export the current Logical View Structure as an XML file and to reuse it again on other projects.

Right click the root node and select **Export View to XML** from the pop-up menu.

Find a location for exporting the project and enter its file name in **Save** dialog box. At last, click the **Save**.

#### **Importing View Structure from XML**

Visual Paradigm also allows you to import the existing xml file in your new project.

Right click on the root node and select **Import View to XML** from the pop-up menu.

In **Open** dialog box, browse and select the xml file to be imported. You can choose one out of two following choices provided for importing a logical view structure:

- 1. **Append to existing structure**: the imported structure will be added to the current structure without deleting the old one.
- 2. **Replace existing structure**: the new imported structure will replace the current structure. Therefore, the current structure will be removed.

#### **Connecting to server for team collaboration**

Visual Paradigm's team collaboration support enables your team members work together on projects. To connect to server and perform related activities:

1. Right click on the logical view's background.

2. Select **Teamwork** and the action you want to perform from the pop-up menu.